# Student Weebly Blog Setup

English, Mr. Eble

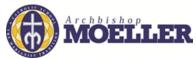

We're going to use Weebly as a basis for our class this year. Besides the class page which will contain assignments, resources, readings, and my blog, you'll have your own blog. Here's how to set it up:

**Step 1:** Go to <a href="http://students.weebly.com/">http://students.weebly.com/</a>. I'll provide your username and password for you in class.

#### Step 2

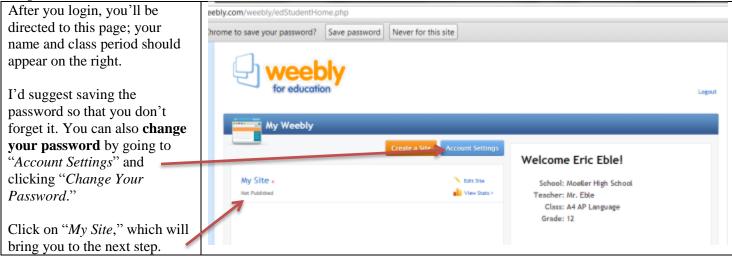

## Step 3

This dialogue box will appear. I'd like you to use a subdomain of weebly.com. For the name, I'd suggest going with something simple:

- Your first name and last name with a number.
- Your first name and last name, followed by the word "English"

If you'd like to go with a creative name for your blog, please run it by me.

When you finish, click "Continue"

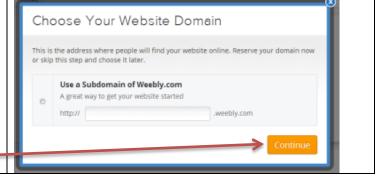

## Step 4

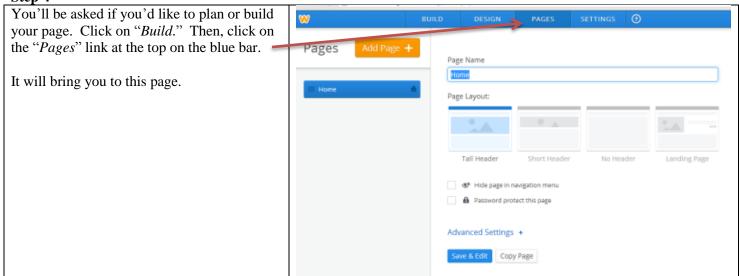

#### Step 5

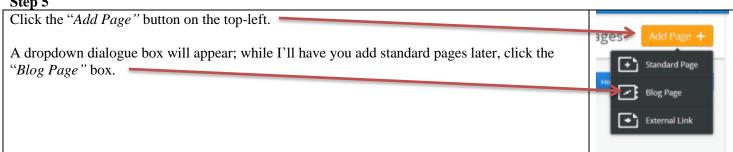

Step 6

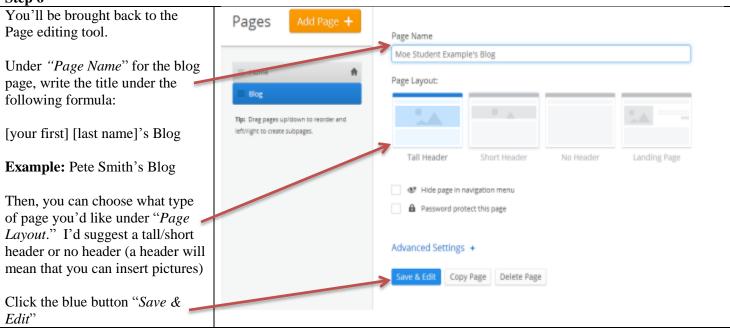

Step 7

You'll be brought to your actual site page for the blog. Here's a description of some of the elements:

- The black toolbar on your left allows you to insert a title, text, images, videos, and much more into your blog. You'll use this whenever you post.
- You can change any of the text on your page simply by clicking on it and typing what you'd like.
- The toolbar below "My Site" will allow you to toggle between your pages; for now, you should only have a "Home" and Blog page.

For writing a new blog post, click the orange button, "New Post."

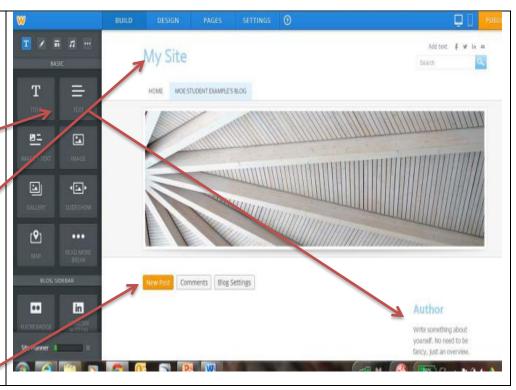

Step 8

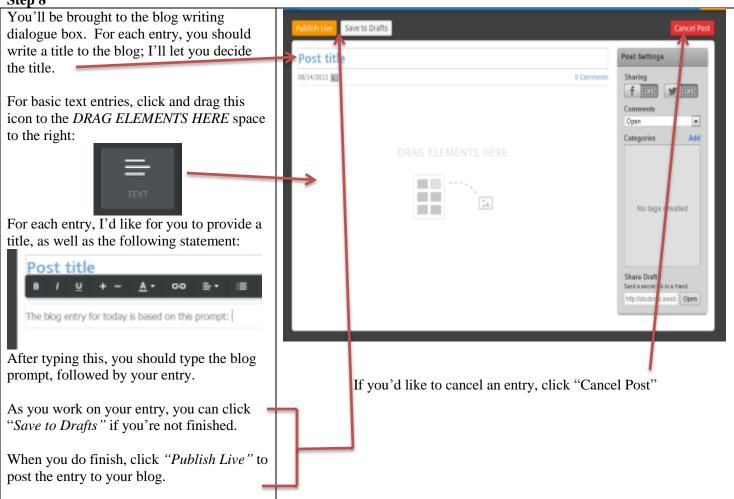

Step 9

Eastern

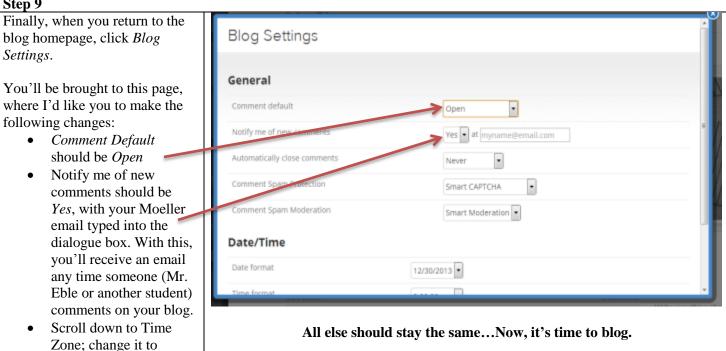